### 3 Input data to Vector Layers

- 3.1 Preparation for Data Editing
- 3.2 Editing Data
- 3.3 Editing Geometry

## Premise:

```
PostgreSQL
user
name='yokoi', password='yokoi'
(This can create new database)
database
name='valley' owned by user 'yokoi'
(This is connected to PostGIS)
tables
name=buildings, type=POINT
name=roads, type=LINESTRING
name=open_spaces, type=POLYGON
```

## 3.1 Preparation for Data Editing

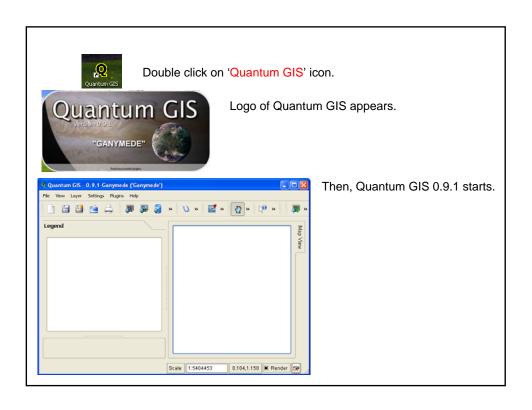

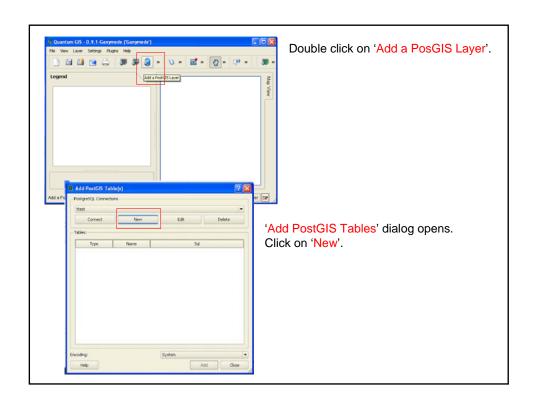

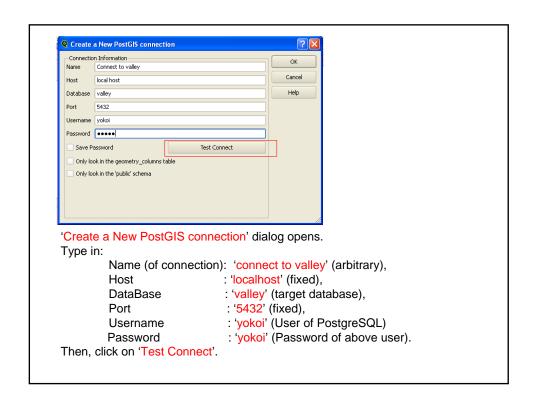

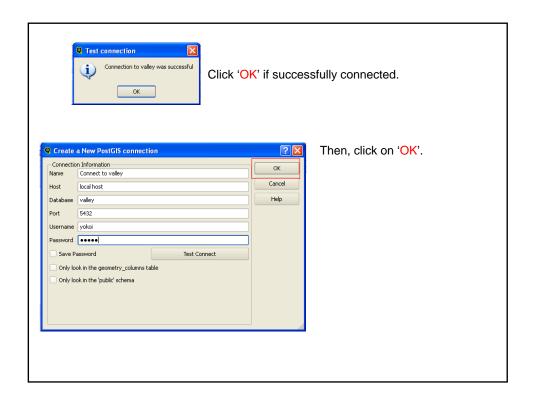

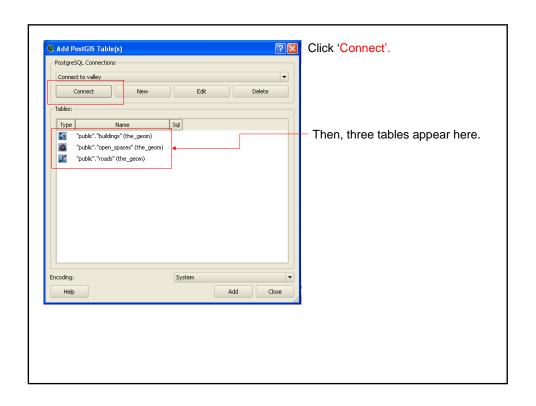

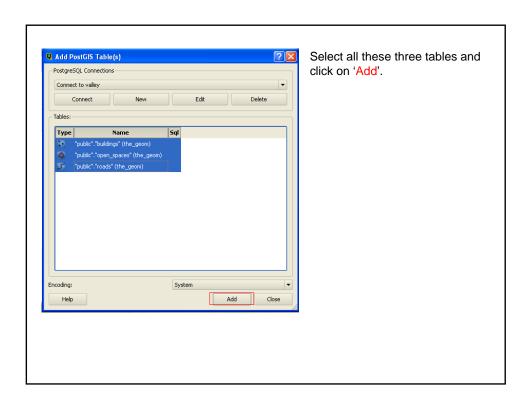

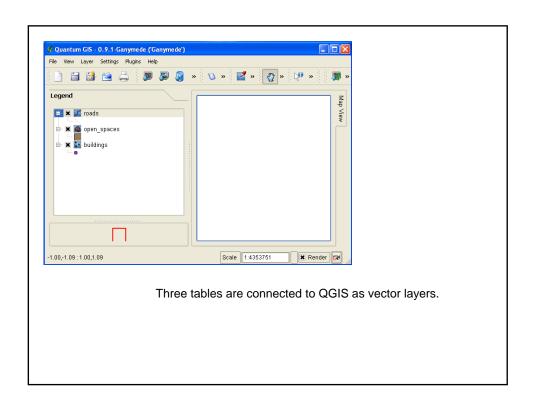

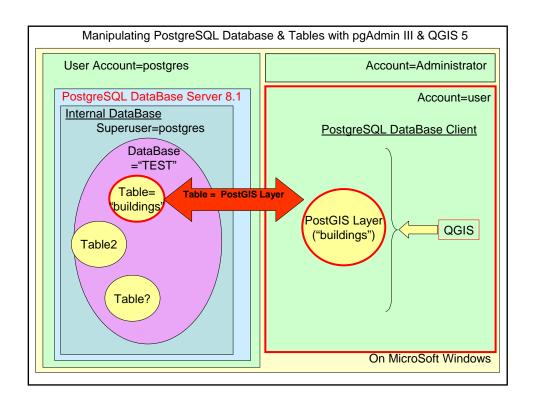

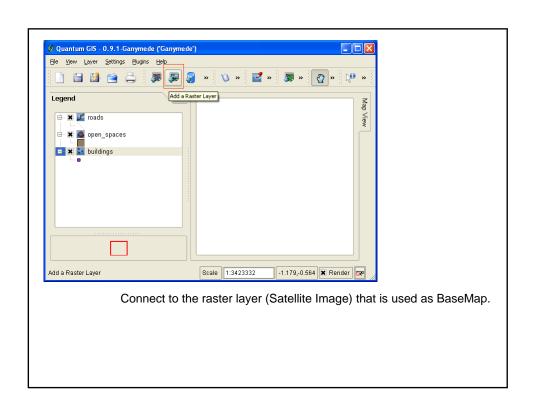

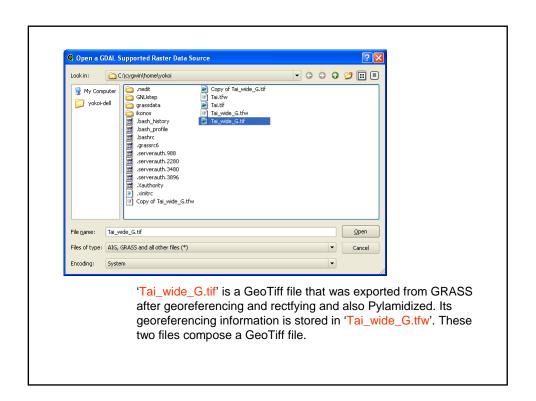

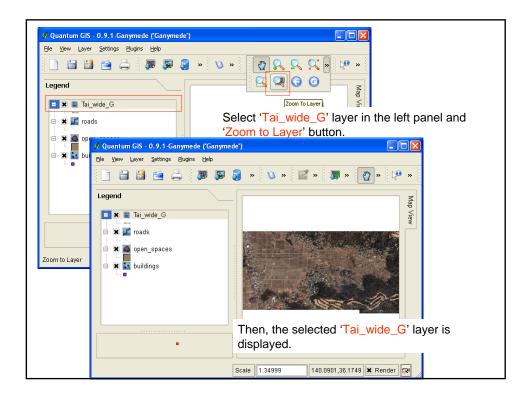

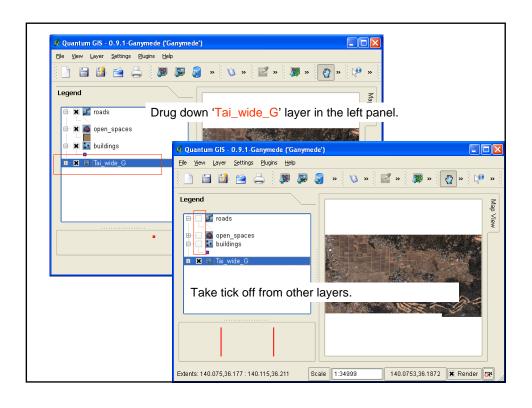

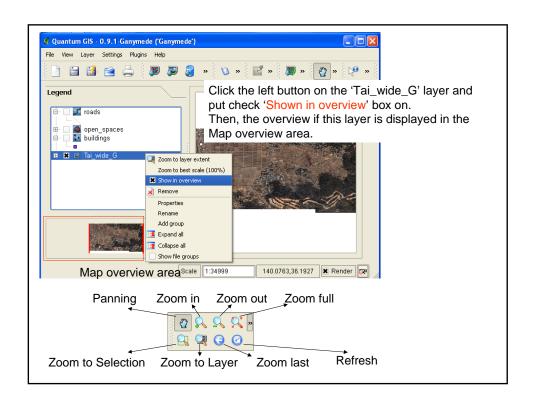

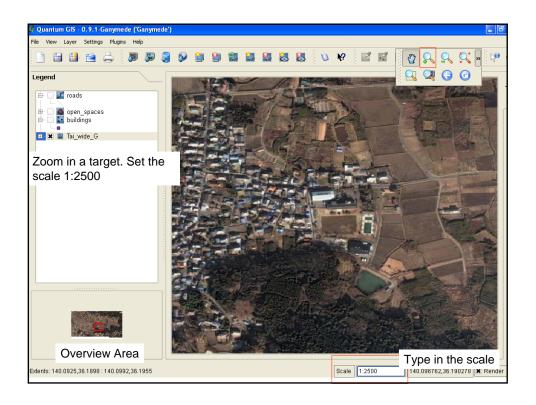

# 3.2 Editing Data

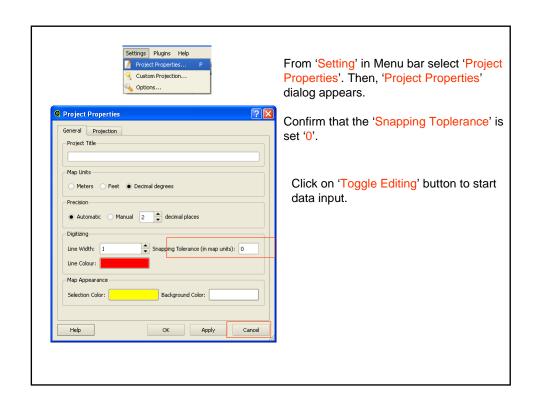

# Editing POINT data

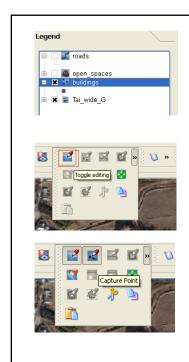

Select 'building' layer and put check box on.

Click on 'Toggle Editing' button to allow editing this layer. (By default QGIS loads layers read-only. 'Capture Point' button is put on simultaneously. If not click on 'Capture Point' button also.

Confirm that the cursor changes its shape to an aim mark.

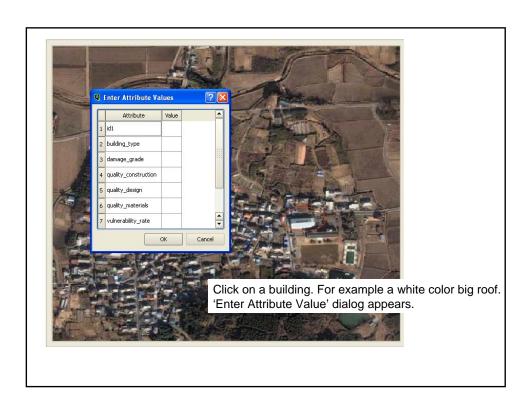

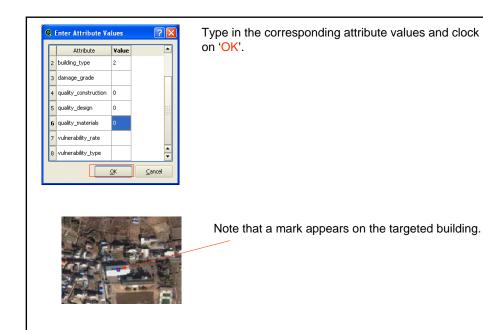

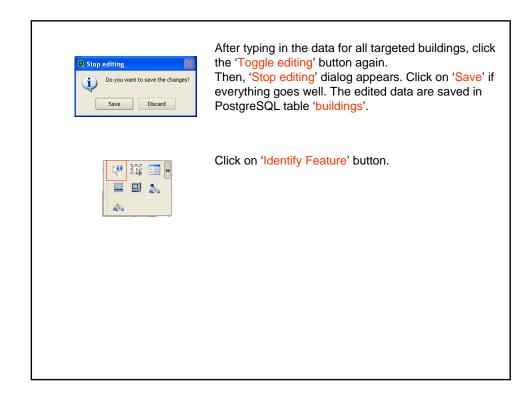

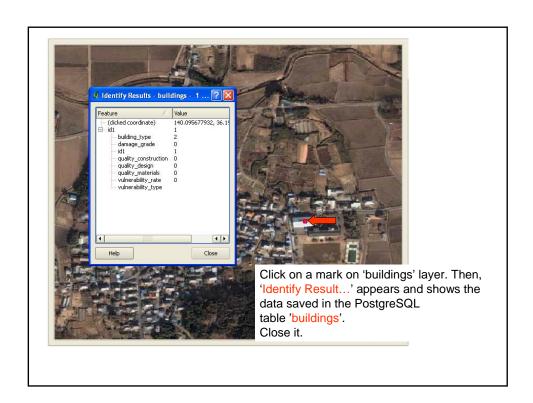

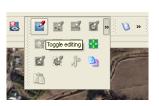

If you find a necessity to revise the data, click on 'Toggle editing' button.

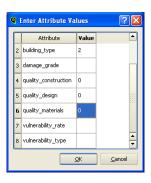

Then, edit the necessary part.

## **Editing LINESTRING data**

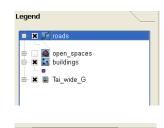

Select 'roads' layer and put check box on.

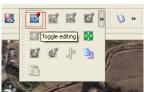

Click on 'Toggle Editing' button to allow editing this layer. (By default QGIS loads layers read-only. 'Capture Line' button is put on simultaneously. If not click on 'Capture Line' button also.

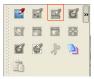

Confirm that the cursor changes its shape to an aim mark.

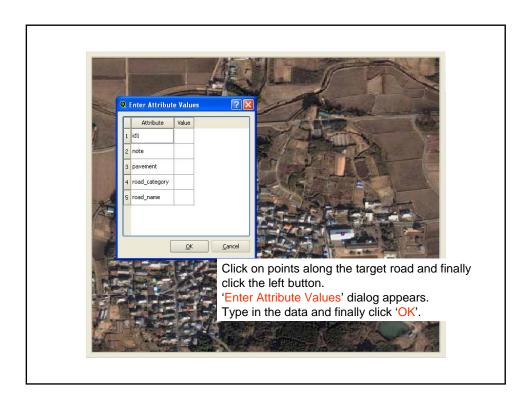

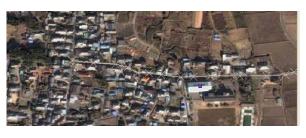

The targeted road and points (verteces) appear.

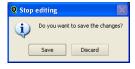

After typing in the data for all targeted roads, click the 'Toggle editing' button again.

Then, 'Stop editing' dialog appears. Click on 'Save' if everything goes well. The edited data are saved in PostgreSQL table 'roads'.

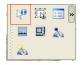

Click on 'Identify Feature' button.

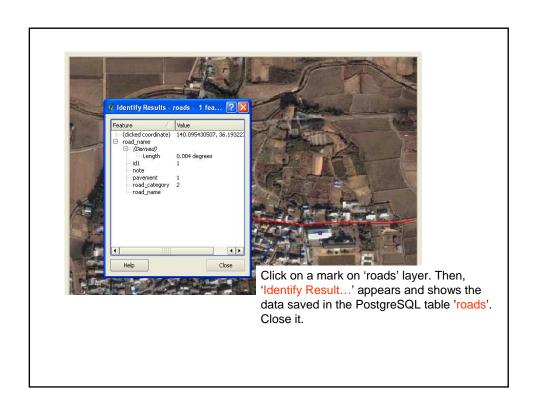

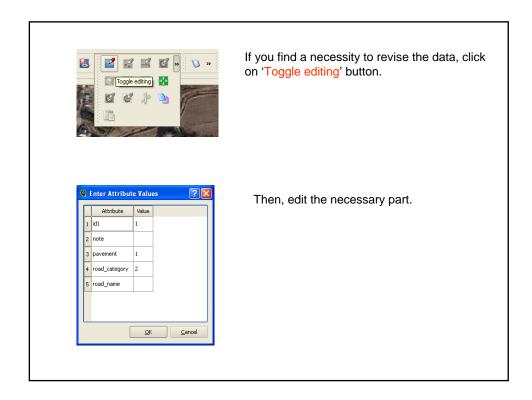

## Editing POLYGON data

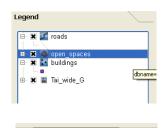

Select 'open\_spaces' layer and put check box on.

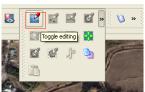

Click on 'Toggle Editing' button to allow editing this layer. (By default QGIS loads layers read-only. 'Capture Polygon' button is put on simultaneously. If not click on 'Capture Polygon' button also.

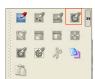

Confirm that the cursor changes its shape to an aim mark.

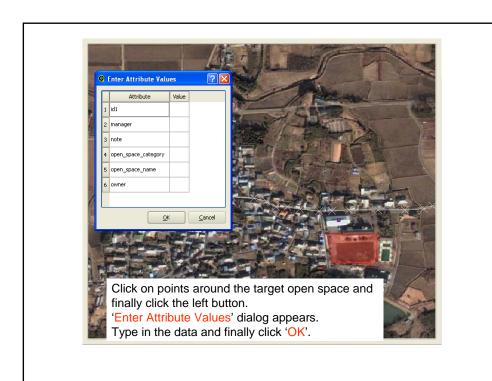

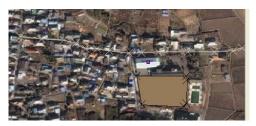

The targeted open space and points (verteces) appear.

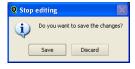

After typing in the data for all targeted roads, click the 'Toggle editing' button again.

Then, 'Stop editing' dialog appears. Click on 'Save' if everything goes well. The edited data are saved in PostgreSQL table 'roads'.

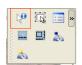

Click on 'Identify Feature' button.

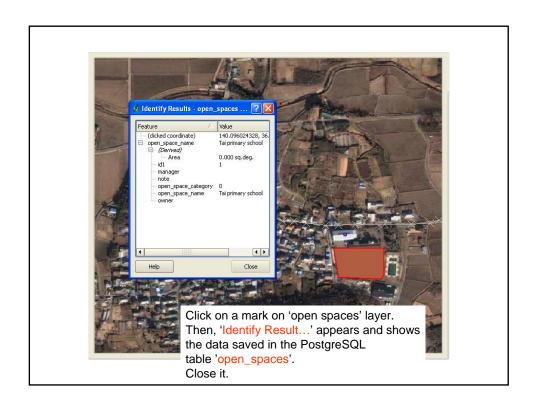

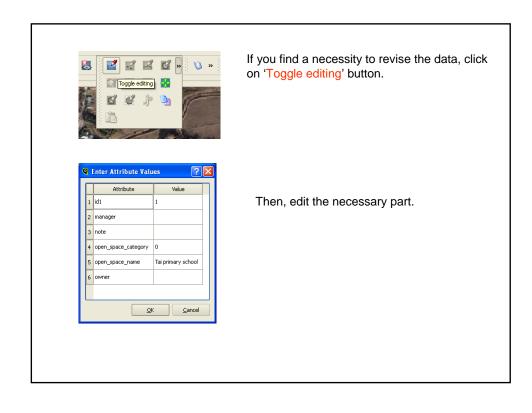

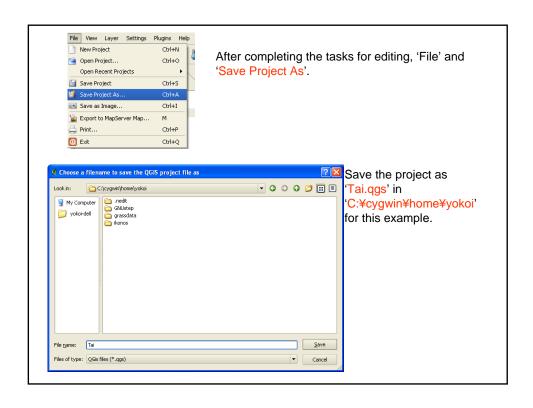

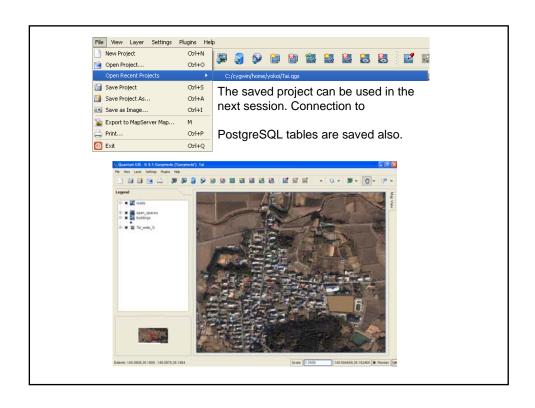

# 3.3 Editing Geometry

It is necessary to edit geometry of newly digitized vector layers except POINT type one.

PostGIS does have the functionality for editing geometry but command base. QGIS does not have the functionality for editing geometry.

GRASS does have the functionality for editing geometry in GUI base. and

It is possible to edit geometry of vector data from QGIS through its GRASS Edit Dialog.

First, PostgreSQL tables are imported to GRASS through PostGIS. Then, the imported layer is edited and exported from GRASS to PostgreSQL through PostGIS again. This topic will be explained later.

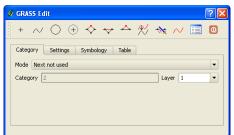